# Sun StorEdge™ Component Manager 2.0 Installation Guide

*For the Microsoft NT Operating Environment*

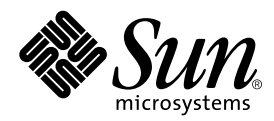

THE NETWORK IS THE COMPUTER™

901 San Antonio Road Palo Alto, CA 94303-4900 USA 650 960-1300 Fax 650 969-9131 **Sun Microsystems, Inc.**

Part No. 806-4145-10 January 2000, Revision A

Send comments about this document to: docfeedback@sun.com

Copyright 2000 Sun Microsystems, Inc., 901 San Antonio Road • Palo Alto, CA 94303-4900 USA. All rights reserved.

This product or document is protected by copyright and distributed under licenses restricting its use, copying, distribution, and decompilation. No part of this product or document may be reproduced in any form by any means without prior written authorization of Sun and its licensors, if any. Third-party software, including font technology, is copyrighted and licensed from Sun suppliers.

Parts of the product may be derived from Berkeley BSD systems, licensed from the University of California. UNIX is a registered trademark in the U.S. and other countries, exclusively licensed through X/Open Company, Ltd. For Netscape Communicator™, the following notice applies: Copyright 1995 Netscape Communications Corporation. All rights reserved.

Sun, Sun Microsystems, the Sun logo, AnswerBook2, docs.sun.com, SunSolve, JumpStart, StorEdge, and Solaris are trademarks, registered trademarks, or service marks of Sun Microsystems, Inc. in the U.S. and other countries. All SPARC trademarks are used under license and are trademarks or registered trademarks of SPARC International, Inc. in the U.S. and other countries. Products bearing SPARC trademarks are based upon an architecture developed by Sun Microsystems, Inc.

The OPEN LOOK and Sun™ Graphical User Interface was developed by Sun Microsystems, Inc. for its users and licensees. Sun acknowledges the pioneering efforts of Xerox in researching and developing the concept of visual or graphical user interfaces for the computer industry. Sun holds a non-exclusive license from Xerox to the Xerox Graphical User Interface, which license also covers Sun's licensees who implement OPEN LOOK GUIs and otherwise comply with Sun's written license agreements.

**RESTRICTED RIGHTS**: Use, duplication, or disclosure by the U.S. Government is subject to restrictions of FAR 52.227-14(g)(2)(6/87) and FAR 52.227-19(6/87), or DFAR 252.227-7015(b)(6/95) and DFAR 227.7202-3(a).

DOCUMENTATION IS PROVIDED "AS IS" AND ALL EXPRESS OR IMPLIED CONDITIONS, REPRESENTATIONS AND WARRANTIES, INCLUDING ANY IMPLIED WARRANTY OF MERCHANTABILITY, FITNESS FOR A PARTICULAR PURPOSE OR NON-INFRINGEMENT, ARE DISCLAIMED, EXCEPT TO THE EXTENT THAT SUCH DISCLAIMERS ARE HELD TO BE LEGALLY INVALID.

Copyright 2000 Sun Microsystems, Inc., 901 San Antonio Road • Palo Alto, CA 94303-4900 Etats-Unis. Tous droits réservés.

Ce produit ou document est protégé par un copyright et distribué avec des licences qui en restreignent l'utilisation, la copie, la distribution, et la décompilation. Aucune partie de ce produit ou document ne peut être reproduite sous aucune forme, par quelque moyen que ce soit, sans l'autorisation préalable et écrite de Sun et de ses bailleurs de licence, s'il y en a. Le logiciel détenu par des tiers, et qui comprend la technologie relative aux polices de caractères, est protégé par un copyright et licencié par des fournisseurs de Sun.

Des parties de ce produit pourront être dérivées des systèmes Berkeley BSD licenciés par l'Université de Californie. UNIX est une marque déposée aux Etats-Unis et dans d'autres pays et licenciée exclusivement par X/Open Company, Ltd. La notice suivante est applicable à Netscape Communicator™ : Copyright 1995 Netscape Communications Corporation. All rights reserved.

Sun, Sun Microsystems, the Sun logo, AnswerBook2, docs.sun.com, SunSolve, JumpStart, StorEdge, et Solaris sont des marques de fabrique ou des marques déposées, ou marques de service, de Sun Microsystems, Inc. aux Etats-Unis et dans d'autres pays. Toutes les marques SPARC sont utilisées sous licence et sont des marques de fabrique ou des marques déposées de SPARC International, Inc. aux Etats-Unis et dans d'autres pays. Les produits portant les marques SPARC sont basés sur une architecture développée par Sun Microsystems, Inc.

L'interface d'utilisation graphique OPEN LOOK et Sun™ a été développée par Sun Microsystems, Inc. pour ses utilisateurs et licenciés. Sun reconnaît les efforts de pionniers de Xerox pour la recherche et le développement du concept des interfaces d'utilisation visuelle ou graphique pour l'industrie de l'informatique. Sun détient une licence non exclusive de Xerox sur l'interface d'utilisation graphique Xerox, cette licence couvrant également les licenciés de Sun qui mettent en place l'interface d'utilisation graphique OPEN LOOK et qui en outre se conforment aux licences écrites de Sun.

CETTE PUBLICATION EST FOURNIE "EN L'ETAT" ET AUCUNE GARANTIE, EXPRESSE OU IMPLICITE, N'EST ACCORDEE, Y COMPRIS DES GARANTIES CONCERNANT LA VALEUR MARCHANDE, L'APTITUDE DE LA PUBLICATION A REPONDRE A UNE UTILISATION PARTICULIERE, OU LE FAIT QU'ELLE NE SOIT PAS CONTREFAISANTE DE PRODUIT DE TIERS. CE DENI DE GARANTIE NE S'APPLIQUERAIT PAS, DANS LA MESURE OU IL SERAIT TENU JURIDIQUEMENT NUL ET NON AVENU.

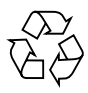

Please Recycle

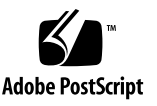

## **Contents**

#### **[Preface](#page-4-0) v**

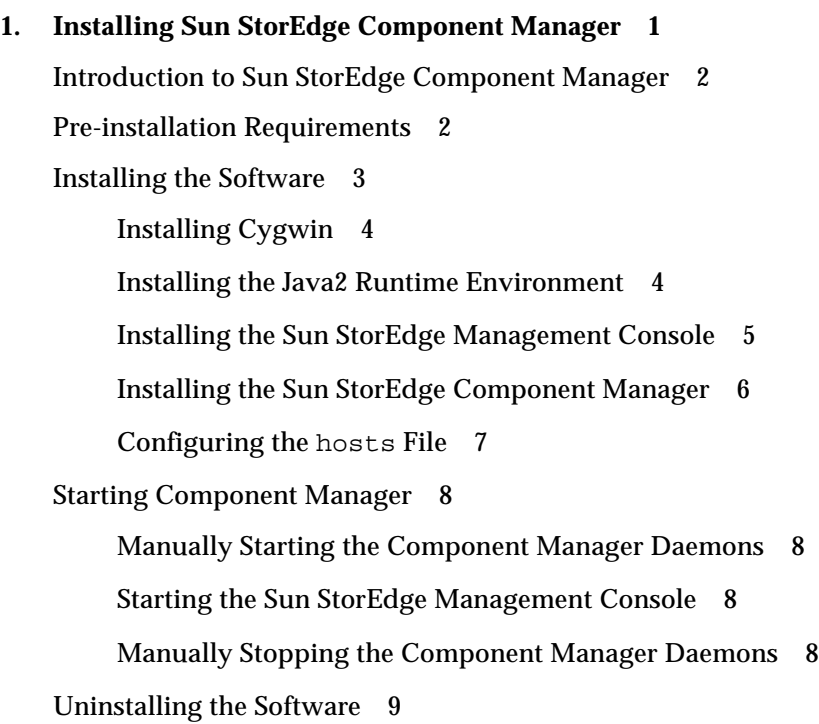

### <span id="page-4-0"></span>Preface

The *Sun StorEdge Component Manager Installation Guide* provides instructions for installing the Sun StorEdge™ Component Manager software, verifying the installation, launching the software, and de-installing the software.

### How This Book Is Organized

**[Chapter 1](#page-8-1)** describes the steps needed to install the software, as well as how to stop and restart the software.

## Typographic Conventions

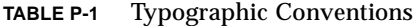

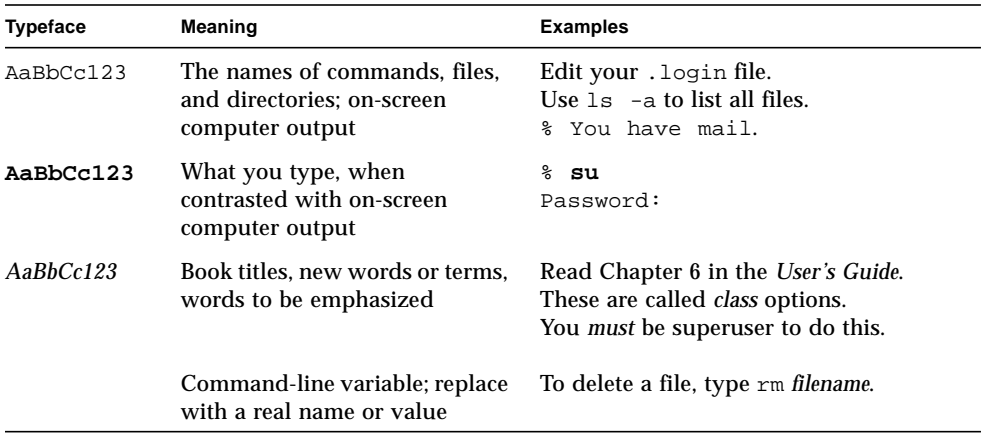

### Related Documentation

**TABLE P-2** Related Documentation

| Application | Title                                                                                              | <b>Part Number</b> |
|-------------|----------------------------------------------------------------------------------------------------|--------------------|
| Install     | <b>Sun StorEdge Component Manager Installation</b><br>Guide: For the Solaris Operating Environment | 806-1576           |
| User        | Sun StorEdge Component Manager User's Guide                                                        | 806-1579           |
| Release     | Sun StorEdge Component Manager Release Notes                                                       | 806-1580           |
| Help        | Sun StorEdge Component Manager Online Help                                                         |                    |

### Sun Documentation on the Web

The docs.sun.com<sup>sm</sup> web site enables you to access Sun technical documentation on the Web. You can browse the docs.sun.com archive or search for a specific book title or subject at:

http://docs.sun.com

### Sun Welcomes Your Comments

We are interested in improving our documentation and welcome your comments and suggestions. You can email your comments to us at:

docfeedback@sun.com

Please include the part number of your document in the subject line of your email.

<span id="page-8-1"></span>CHAPTER **1**

## <span id="page-8-0"></span>Installing Sun StorEdge Component Manager

This chapter contains the following topics for installing the Sun StorEdge Component Manager software:

- ["Introduction to Sun StorEdge Component Manager" on page 2](#page-9-0)
- ["Pre-installation Requirements" on page 2](#page-9-1)
- ["Installing the Software" on page 3](#page-10-0)
- <span id="page-8-2"></span>["Manually Starting the Component Manager Daemons" on page 8](#page-15-1)
- ["Starting the Sun StorEdge Management Console" on page 8](#page-15-2)
- <span id="page-8-3"></span>["Manually Stopping the Component Manager Daemons" on page 8](#page-15-3)
- ["Configuring the](#page-14-0) hosts File" on page 7
- ["Uninstalling the Software" on page 9](#page-16-0)

**Note –** You should read this chapter before attempting to install or operate Sun StorEdge Component Manager on a Sun StorEdge T300, Sun StorEdge T301,or Sun StorEdge T310 disk trays. (All supported disk trays, that is T300, T301, or T310 are referred to as "T300" within this document.)

### <span id="page-9-0"></span>Introduction to Sun StorEdge Component Manager

Sun StorEdge Component Manager is a graphical interface that enables you to monitor and manage subsystem storage enclosures. Component Manager 2.0 supports Sun StorEdge T300 components and operates under the Solaris 2.6 and Solaris 7 operating environments as well as the Microsoft NT operating environment.

Specifically, Sun StorEdge Component Manager provides status monitoring, alarm notification, email and remote service support functionality, and control capability for a single enclosure or multiple enclosures where management information is accessible by a single host via ethernet.

### <span id="page-9-1"></span>Pre-installation Requirements

Before installing the Sun StorEdge Component Manager software, verify that you have met the following requirements:

- A *minimum* of 140MB has been allotted for Sun StorEdge Component Manager virtual memory usage. Each additional enclosure requires approximately 3MB of virtual memory.
- You have allotted 36 MB disk space:
- The Sun StorEdge T300 configuration must be correct. Refer to the *Sun StorEdge T300 Installation,Operation and Service Manual* and the *Sun StorEdge T300 Administrator's Guide* for more details.

### <span id="page-10-0"></span>Installing the Software

Installing the software is a simple process, taking up to fifteen minutes to complete, depending upon whether you already have the required versions of the Java2 Runtime Environment (JRE) and Cygwin already installed.

- **1. Load the disc with the label-side facing up into the CD-ROM drive.**
- **2. Start Windows NT Explorer.**
	- **a. From the Start Menu: select Windows NT Explorer.**
- **3. Select the CD-ROM drive in the left panel.**
- **4. Start the installation script.**

cdrom:\Component\_Mgr\Win\_NT\ComponentManager.exe

- **a. Double-click on ComponentManager.exe.**
- **b. Click the Yes button to continue.**

### <span id="page-11-0"></span>Installing Cygwin

If not installed, you will be prompted whether to install Cygwin.

**1. Click the Next button to proceed with the installation.**

Clicking No will abort the installation of Cygwin and Component Manager.

- **2. Click the Yes button to accept the License Agreement.**
- **3. Click the Next button at the About Cygnus Solutions Welcome Box.**
- **4. Choose the destination folder.**

Select a folder by performing one of the following:

- **a. Click the Next button to accept the default folder.**
- **b. Click on the Browse button to navigate to the desired location.**
- **5. Choose the folder name.**

Name a folder by performing one of the following:

- **a. Click the Next button to accept the default folder name.**
- **b. Enter the name of the folder.**
- **6. Click the Finish button to proceed with supplemental installations.**
- <span id="page-11-1"></span>**7. Click the OK button after the Cygwin B20 installation has completed.**

#### Installing the Java2 Runtime Environment

If not installed, you will be prompted whether to install the Java2 Runtime Environment (JRE).

**1. Click the Yes button to proceed with the installation.**

Clicking No will abort the installation of Java2 and Component Manager.

- **2. Click the Yes button to accept the License Agreement.**
- **3. Choose the destination folder.**

Select a folder by performing one of the following:

- **a. Click the Next button to accept the default folder.**
- **b. Click on the Browse button to navigate to the desired location.**

#### <span id="page-12-0"></span>Installing the Sun StorEdge Management Console

If not installed, you will be prompted whether to install the Sun StorEdge Management Console.

- **1. Click the Next button to proceed with the installation.**
- **2. Click the Yes button to accept the License Agreement.**
- **3. Click the Yes button to after reading Read Me.**
- **4. Choose the destination folder.**

Select a folder by performing one of the following:

- **a. Click the Next button to accept the default folder.**
- **b. Click on the Browse button to navigate to the desired location.**
- **5. Choose the type of installation.**
	- **a. Select "Typical" from the list.**
	- **b. Click the Next button.**
- **6. Choose the destination name.**

Select a folder by performing one of the following:

- **a. Click the Next button to accept the default name.**
- **b. Navigate to the desired location**

#### Installing the Sun StorEdge Component Manager

- <span id="page-13-0"></span>**1. Click the Next button at the Welcome Screen to proceed with the installation.**
- **2. Click the Yes button to accept the License Agreement.**
- **3. Choose the type of installation.**
	- **a. Accept the "Typical" selection from the list.**
	- **b. Click the Next button.**

#### **4. Start Component Manager.**

At this point, start Component Manager one of the following ways:

■ Select "Don't Reboot" and proceed with ["Configuring the](#page-14-0) hosts File" on page 7, to configure a T300 disk array for monitoring, followed by ["Starting the Sun](#page-15-2) [StorEdge Management Console" on page 8.](#page-15-2)

**Caution –** Selecting reboot will not allow you to configure StorEdge T300 disk arrays without: (1) exiting component manager, (2) "[Manually Stopping the](#page-15-3) [Component Manager Daemons](#page-15-3)", (3) "[Configuring the](#page-14-0) hosts File", (4) ["Manually](#page-15-1) [Starting the Component Manager Daemons"](#page-15-1), and (5) "[Starting the Sun StorEdge](#page-15-2) [Management Console"](#page-15-2).

■ Click the Reboot button.

#### <span id="page-14-0"></span>Configuring the hosts File

**Note –** You must add the IP address and the component name of T300 subsystem to the \etc\opt\SUNWesm\mo\hosts file for Component Manager to communicate with a StorEdge T300 disk tray.

● **Use an editor to make an entry in**

**{***your\_installation\_directory***}**\etc\opt\SUNWesm\mo\hosts**.**

The entry format is shown below.

```
# Component Manager 2.0 - Component table
#
# Each component entry is specified by its IP address and name,
# IP address Name
# 129.150.151.69 cafejapan
#
129.150.82.48 ada48
```
Now you can reboot the system or manually start the managed object station. To start the managed object station see ["Manually Starting the Component Manager](#page-8-2) [Daemons" on page 8](#page-8-2).

### <span id="page-15-0"></span>Starting Component Manager

### <span id="page-15-1"></span>Manually Starting the Component Manager Daemons

The managed object station will automatically start after each reboot or if you wish you can start the managed station with the following procedure. If you have rebooted the system you may now proceed directly to starting the management console. Please see ["Starting the Sun StorEdge Management Console" on page 8](#page-15-2).

To manually start the managed object station:

- **1. Open the Control Panel.**
- **2. Double-click on Services.**
- **3. Select "ESMService" in the list.**
- **4. Click the Start button.**

You are now ready to start the console.

#### <span id="page-15-2"></span>Starting the Sun StorEdge Management Console

After the managed object station has been started, start the console.

<span id="page-15-3"></span>● **Open the Menu: Start->Programs->StorEdge->Start Management Console**

### Manually Stopping the Component Manager Daemons

To manually stop the managed object station:

- **1. Open the Control Panel.**
- **2. Double-click on Services.**
- **3. Select "ESMService" in the list.**
- **4. Click the Stop button.**

### <span id="page-16-0"></span>Uninstalling the Software

To remove the Sun StorEdge Component Manager software, perform the following:

**1. Stop the Component Manager daemon.**

See ["Manually Stopping the Component Manager Daemons" on page 8.](#page-8-3)

- **2. Unload the NT service.**
	- **a. Open the Menu and select: Start->Programs->Command Prompt**
	- **b. In the Command Prompt window, change to the {***your\_Component\_Manager\_directory***}\usr\opt\SUNWesm\sbin directory as indicated.**

If you used the default directory, the path would be as follows:

**C: cd \Program Files\Sun Microsystems\StorEdge\usr\opt\SUNWesm\sbin**

**c. Unload the NT service by entering the following:**

**C: NTService -u**

- **3. Open the Menu and select: Start->Settings->Control Panel:**
	- **a. Click on Add/Remove Programs.**
- **4. Remove Component Manager.**
	- **a. Select "Sun StorEdge Component Manager" from the list.**
	- **b. Click the Remove button.**
	- **c. Click the Yes button to confirm removal.**
	- **d. Click the OK button to acknowledge removal.**
- **5. Remove the Management Console.**
	- **a. Select "Sun StorEdge Management Console" from the list.**
	- **b. Click the Remove button.**
	- **c. Click the Yes button to confirm removal.**
	- **d. Click the OK button to acknowledge removal.**
- **6. Remove the Java2 Runtime Environment.**
	- **a. Select "Java 2 Runtime Environment" from the list.**
	- **b. Click the Remove button.**
	- **c. Click the Yes button to confirm removal.**
	- **d. Click the OK button to acknowledge removal.**
- **7. Remove Cygwin.**
	- **a. Select "Cygwin B20" from the list.**
	- **b. Click the Remove button.**
	- **c. Click the Yes button to confirm removal.**
	- **d. Click the OK button to acknowledge removal.**
- **8. Exit the Control Panel.**

**Note –** Note the de-installation procedure will remove the /etc/opt/SUNWesm/ mo/hosts file. See ["Configuring the](#page-14-0) hosts File" on page 7.